## **Guida per l'accesso ai Report della Valutazione della Didattica su Pentaho:**

- 1. **Cliccare** sul link: https://www.uniud.bi.u-gov.it
- 2. **Accedere** con le proprie credenziali di posta elettronica istituzionale

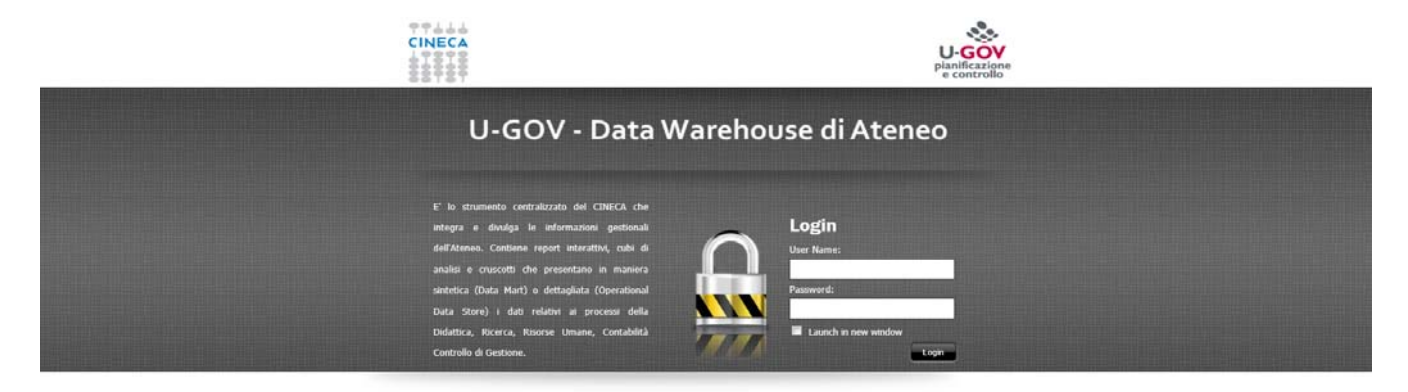

3. **Comparirà** la seguente schermata:

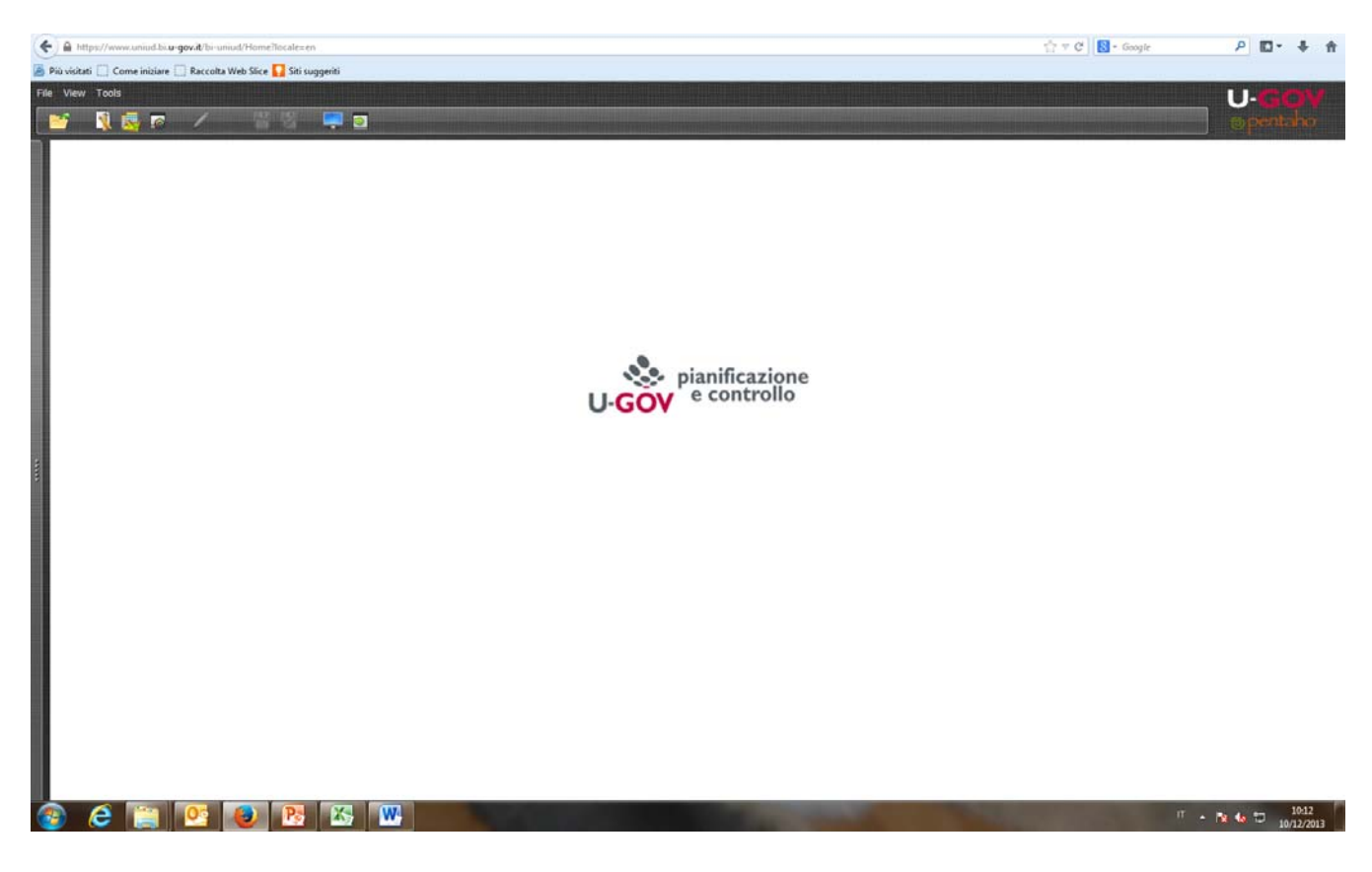

## 4. **Cliccare** sul pulsante "Toggle Browser"

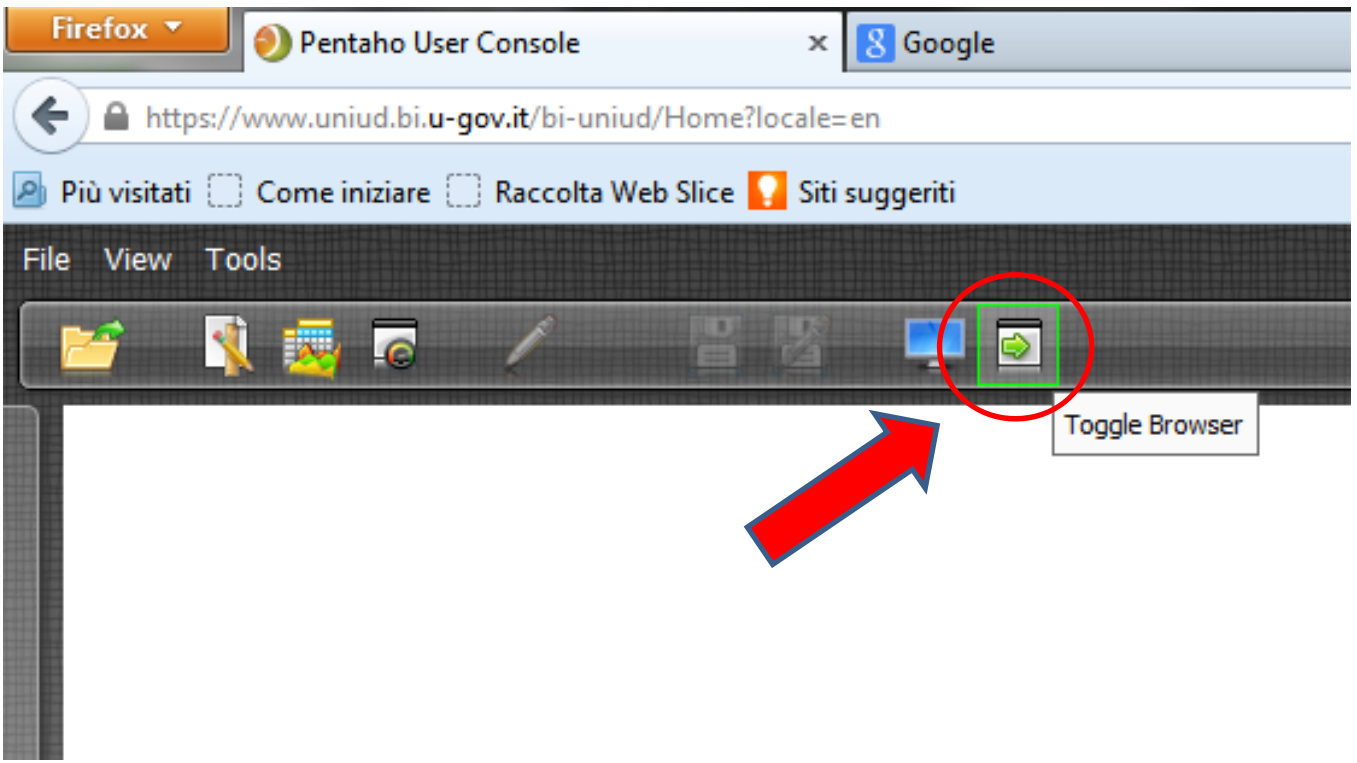

5. **Comparirà** la seguente schermata

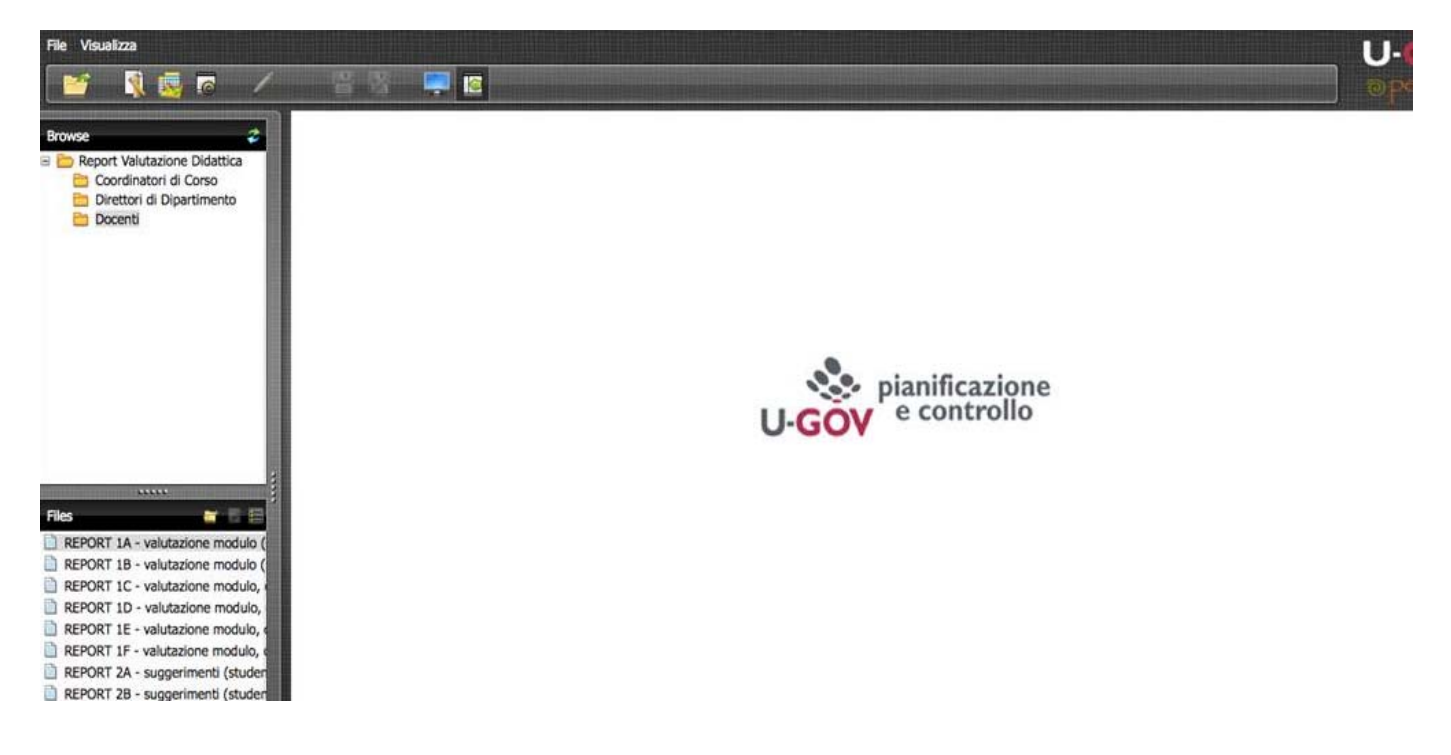

## 6. **Cliccare** sulla cartella "Docenti"

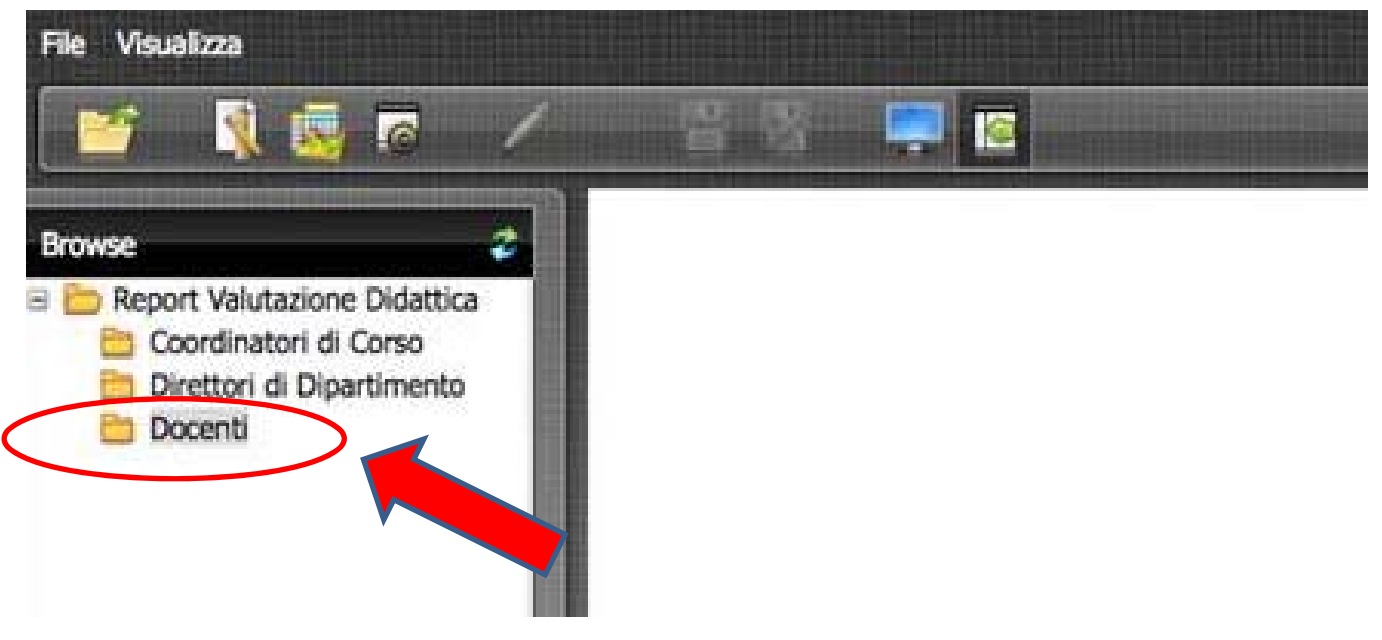

7. **Comparirà** la seguente schermata con l'elenco dei report nel quadrante in basso a sinistra

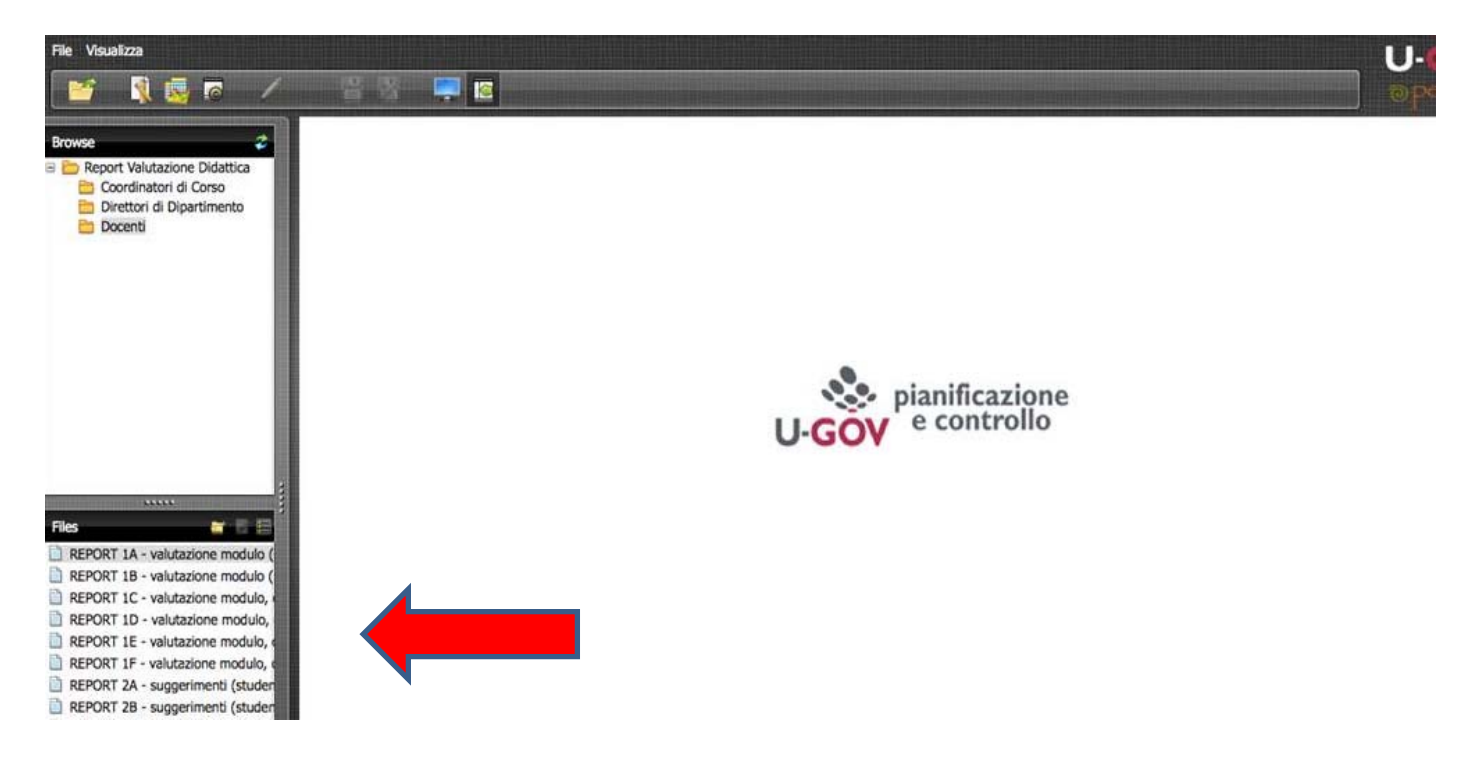

8. Facendo **doppio clic** sul report desiderato, comparirà questa schermata:

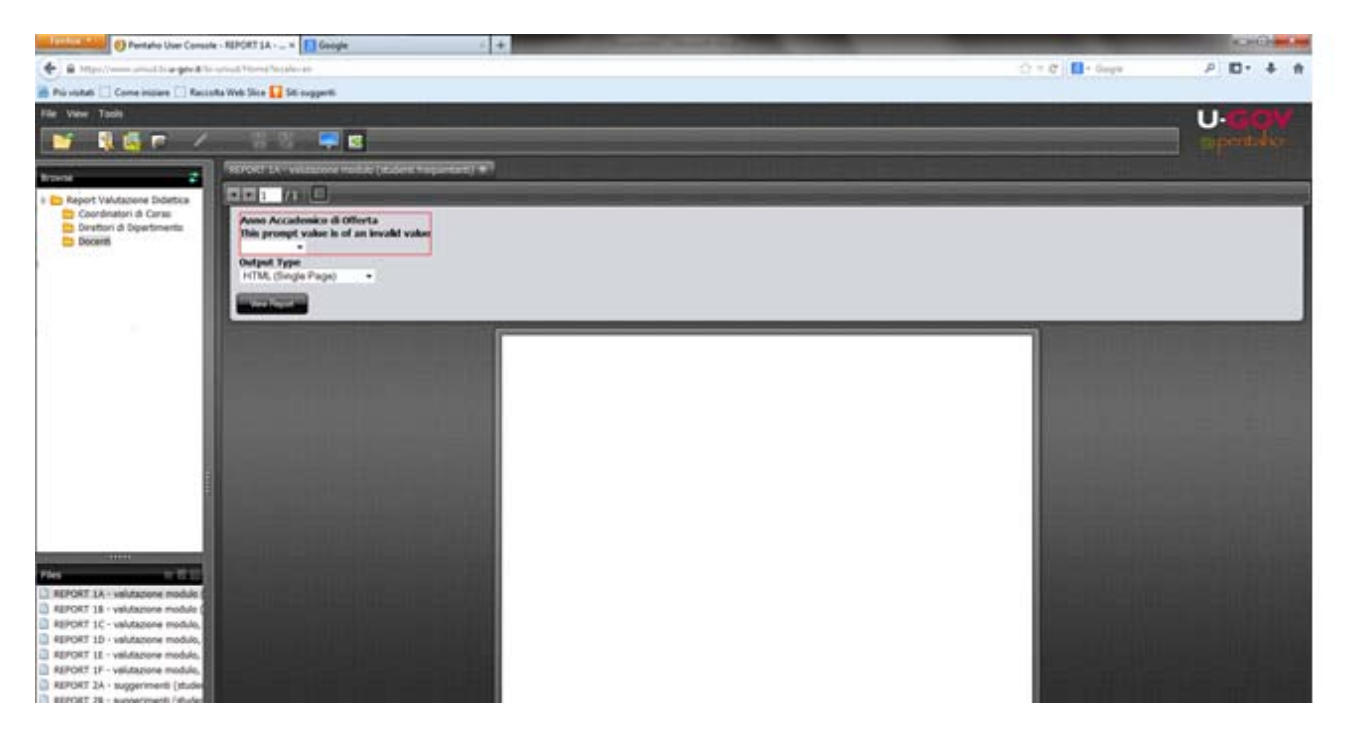

9. **Selezionare** dal menù l'anno accademico desiderato:

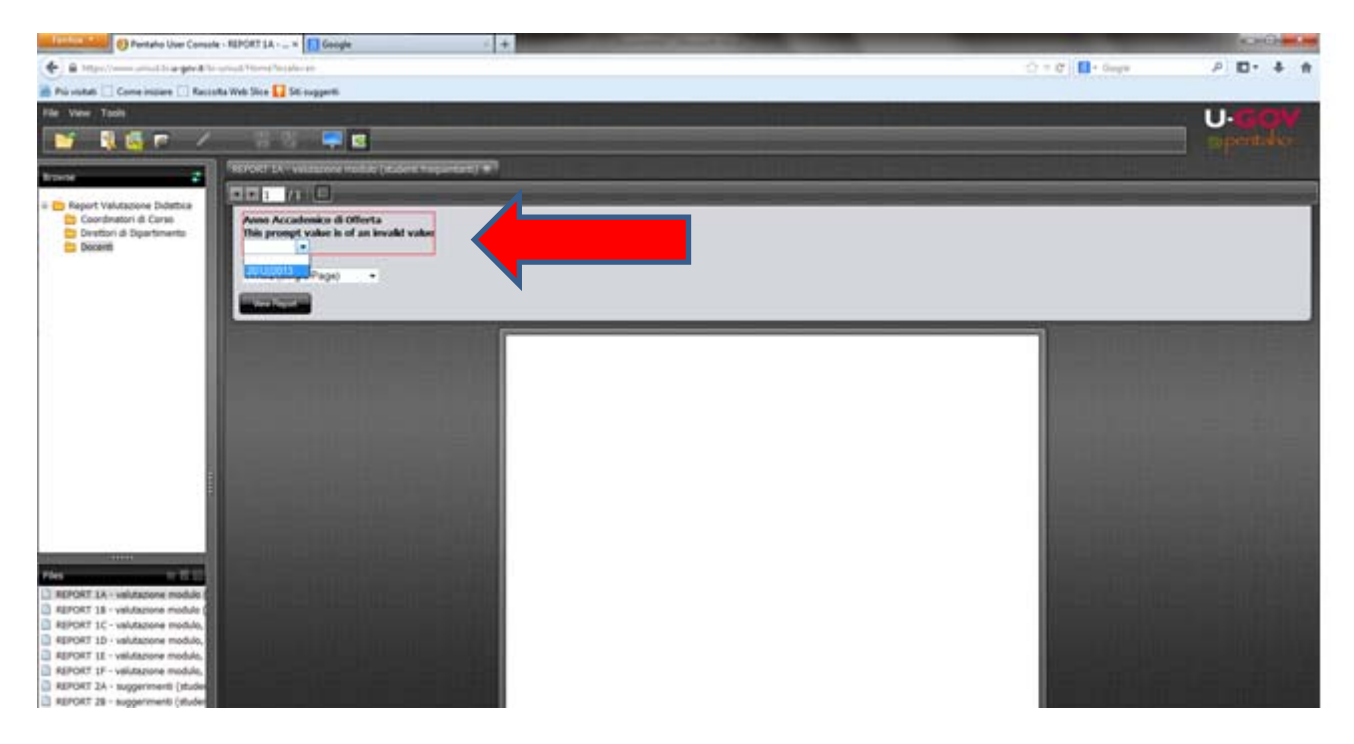

10. Il report si esegue automaticamente in formato HTML, nel caso si volesse eseguire il report in un altro formato, **cliccare** sul menù a tendina di "Output Type":

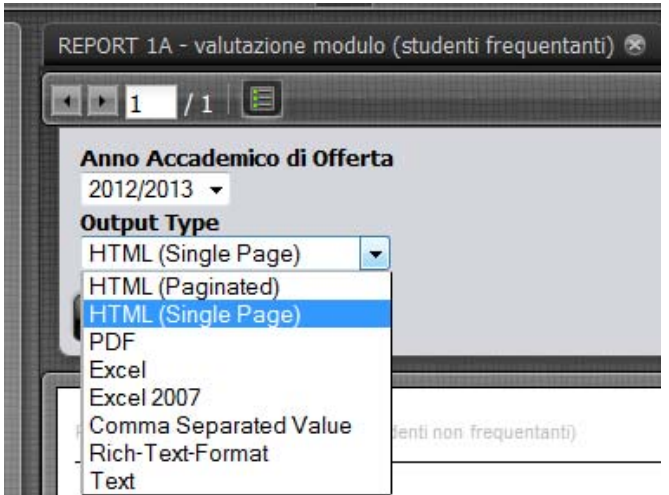